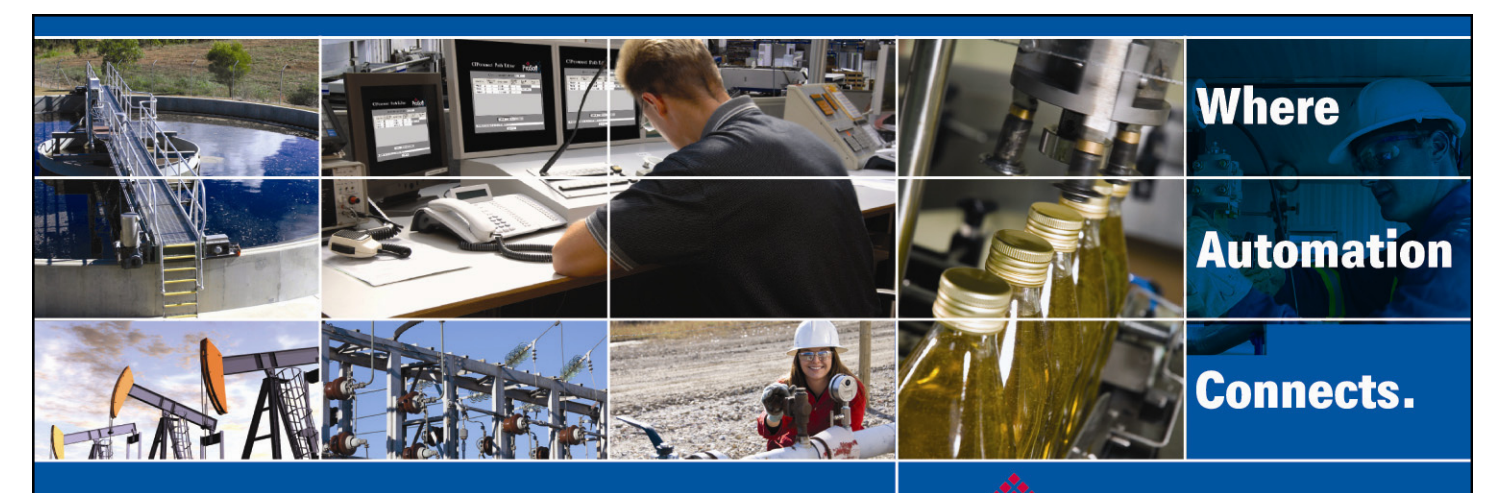

# Technical Note

# MVI56(E)-MCMR Add-On Instruction Installation Guide

**Modbus RTU/ASCII Serial Communication Module Document Code: 33117**  Author: ProSoft Technical Publications Date: November 06, 2009

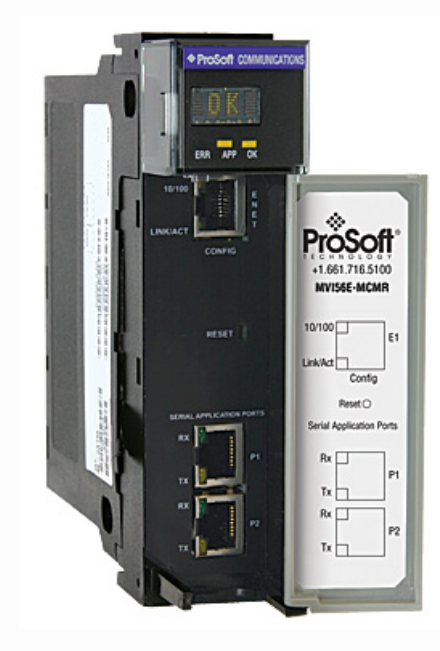

### **Asia Pacific**

**Malaysia Office** Phone: +603.7724.2080 asiapc@prosoft-technology.com Languages spoken: Chinese, English, Japanese **China Office** Phone: +86.21.5187.7337 asiapc@prosoft-technology.com Languages spoken: Chinese, English

#### **Europe**

**France Office** Phone: +33 (0)5.34.36.87.20 support.emea@prosoft-technology.com Languages spoken: French, English

**Middle East and Africa** Phone: +971.(0)4.214.6911 mea@prosoft-technology.com Languages spoken: English, Hindi

#### **North America**

**California and Wisconsin Offices** Phone: +1 661.716.5100 support@prosoft-technology.com Languages spoken: English, Spanish

#### **Latin America**

**Brasil Office** Phone: +55.11.5083.3776 brasil@prosoft-technology.com Languages spoken: Portuguese, English **Mexico and Central America Office** Phone: +52.222.3.99.6565 soporte@prosoft-technology.com Languages spoken: Spanish, English

**Regional Office** Phone: +1.281.298.9109 latinam@prosoft-technology.com Languages spoken: Spanish, English

ASIA PACIFIC | AFRICA | EUROPE | MIDDLE EAST | LATIN AMERICA | NORTH AMERICA

<span id="page-1-0"></span>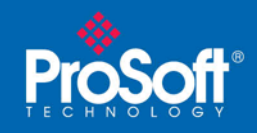

### **Document Information**

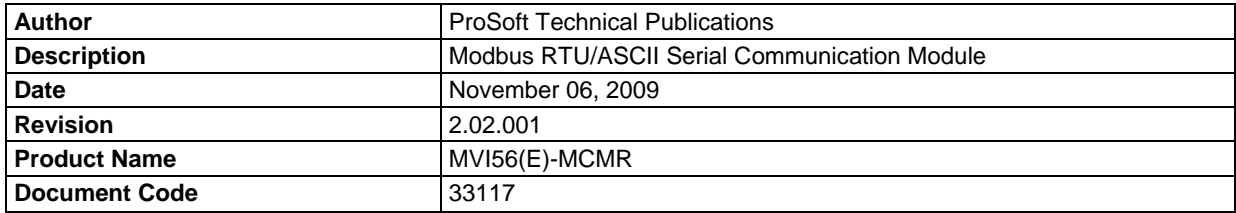

#### **ProSoft Technology**

5201 Truxtun Ave., 3rd Floor Bakersfield, CA 93309 +1 (661) 716-5100 +1 (661) 716-5101 (Fax) www.prosoft-technology.com

Copyright © ProSoft Technology, Inc. 2009. All Rights Reserved.

November 06, 2009

ProSoft Technology ® ProLinx ®, inRAx ®, ProTalk®, and RadioLinx ® are Registered Trademarks of ProSoft Technology, Inc. All other brand or product names are or may be trademarks of, and are used to identify products and services of, their respective owners.

#### **How to contact us: Sales & Support**

All ProSoft Technology® products are backed with unlimited technical support. Contact our worldwide Technical Support team directly by phone or email:

#### **Asia Pacific**

+603.7724.2080, support.asia@prosoft-technology.com Languages spoken include: Chinese, Japanese, English

#### **Europe – Middle East – Africa**

+33 (0) 5.34.36.87.20, support.EMEA@prosoft-technology.com Languages spoken include: French, English europe@prosoft-technology.com, fax to +33 (0) 5.61.78.40.52

#### **North America**

+1.661.716.5100, support@prosoft-technology.com Languages spoken include: English, Spanish orders@prosoft-technology.com, fax to +1 661.716.5101

#### **Latin America (Sales only)**

+1.281.298.9109, latinam@prosoft-technology.com Languages spoken include: Spanish, English

#### **Brasil**

+55-11.5084.5178, eduardo@prosoft-technology.com Languages spoken include: Portuguese, English

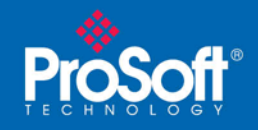

# **Contents**

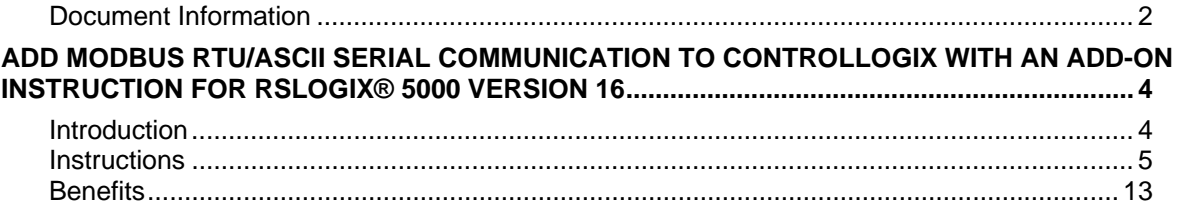

<span id="page-3-0"></span>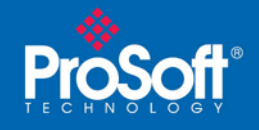

# **Add Modbus RTU/ASCII Serial Communication to ControlLogix with an Add-On Instruction for RSLogix® 5000 Version 16**

### *In This Chapter*

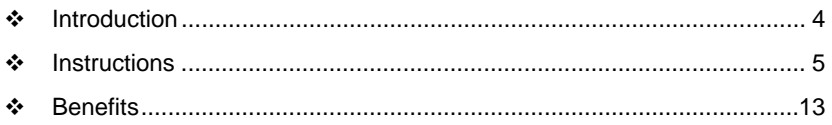

# **Introduction**

Beginning with version 16 of RSLogix™ 5000 software, Rockwell Automation added an extremely helpful feature to make it easier that ever to set up third party modules, custom code, or proprietary code. They called this new feature an "Add-On Instruction" (AOI). This AOI feature allows third party vendors, panel builders, and system integrators to create ladder logic code that can be protected for safety or security reasons and can be locked to ensure that the code remains unchanged.

ProSoft Technology®'s inRAx® Modbus RTU/ASCII Serial Communication Module for ControlLogix®, the MVI56(E)-MCMR, is provided with an Add-On Instruction to allow easy integration of the module into new or existing RSLogix 5000 Version 16 and newer projects.

ProSoft Technology® has enhanced the MVI56(E)-MCMR module's Add-On Instruction in a way that will significantly simplify installation.

Now users can integrate the module into a new or existing project by importing a single ladder logic import file, as opposed to importing multiple User Defined Data Types and ladder logic rungs, one-by-one.

The entire ladder logic required by the MVI56(E)-MCMR is encapsulated in one, single Add-On Instruction. And, when the ladder logic .L5X file is imported, it automatically creates all the required User-Defined Data Types, Controller Tags, and the Add-On Instruction logic, all while adding the preconfigured AOI instruction to the ladder rung.

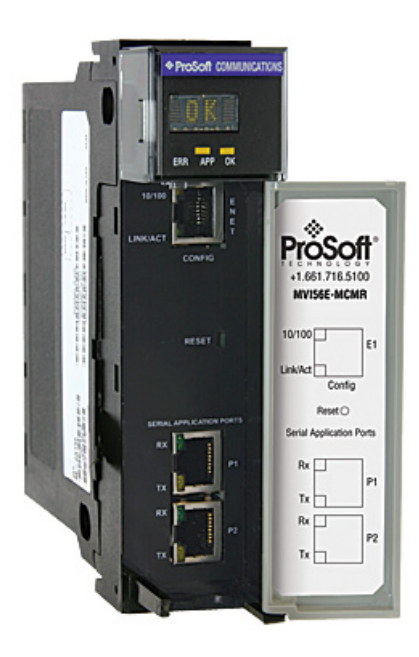

This new way of importing an AOI as a completed ladder rung enables quicker and easier integration of the MVI56(E)-MCMR with fewer chances for human typographical errors and ladder coding or setup errors.

<span id="page-4-0"></span>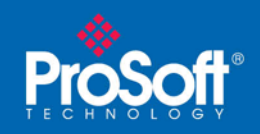

### **Instructions**

**1** Open the **FILE** menu, and then choose **NEW…**

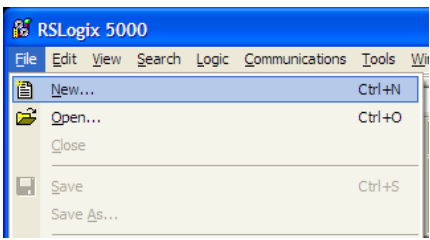

- **2** Select your ControlLogix controller model.
- **3** Select **REVISION 16**.
- **4** Enter a name for your controller, such as "My\_Controller".
- **5** Select your ControlLogix chassis type.
- **6** Select **SLOT 0** for the controller.

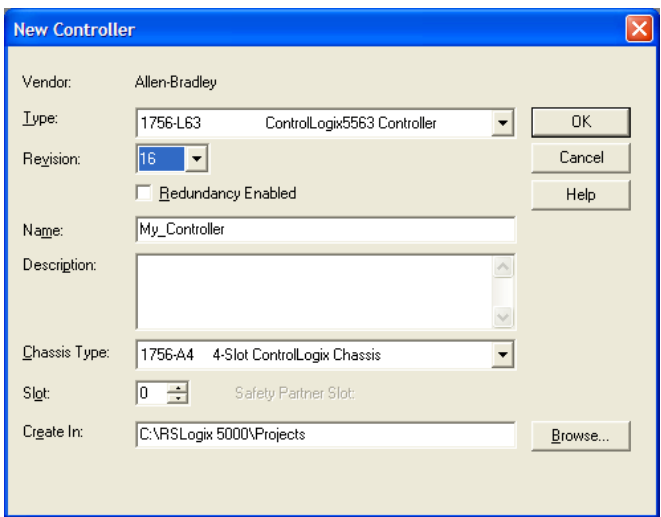

Next, create the network.

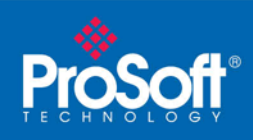

**1** Right-click **I/O CONFIGURATION** and choose **NEW MODULE…**

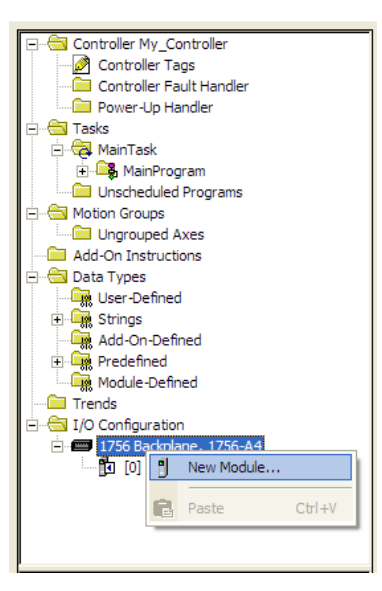

**2** Expand the **COMMUNICATIONS** module selections and then select the Ethernet Bridge module that matches your hardware. This example uses a 1756-ENBT/A module.

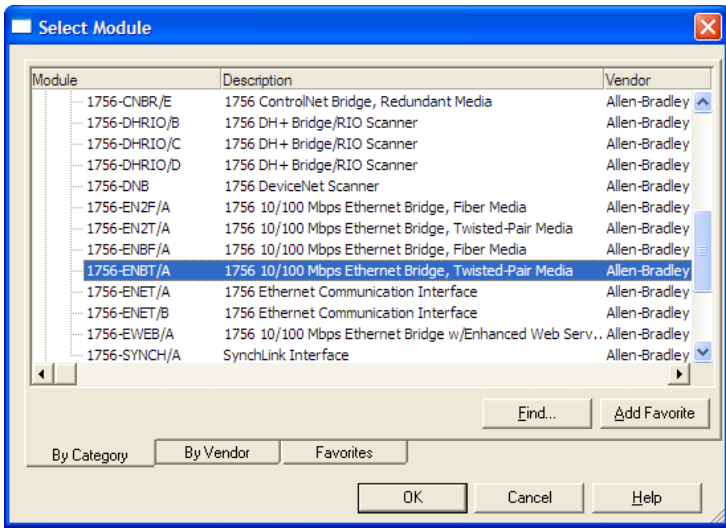

**Note:** If you are prompted to "Select Major Revision", choose the lower of the available revision numbers.

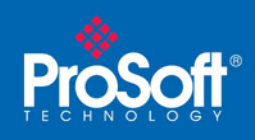

**Document Code: 33117** 

**3** Name the ENBT/A module, then set the IP Address and slot location in the local rack with the ControlLogix processor.

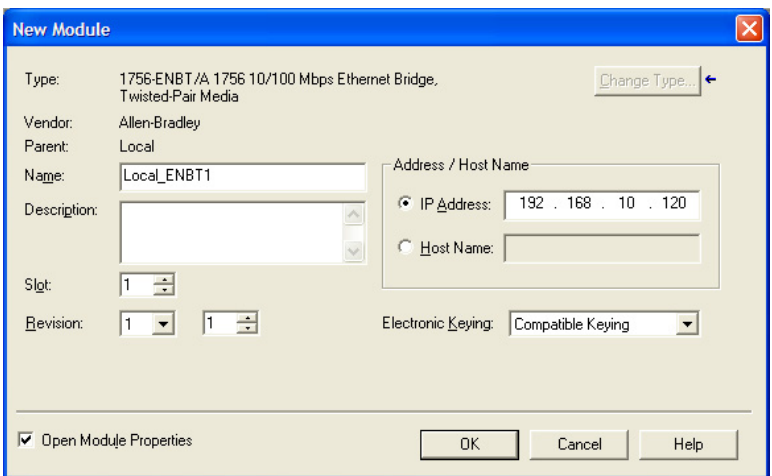

- **4** Click **OK**.
- **5** Next, select the **1756-ENBT** module that you just created in the Controller Organization pane and click the right mouse button to open a shortcut menu. On the shortcut menu, choose **NEW MODULE**.

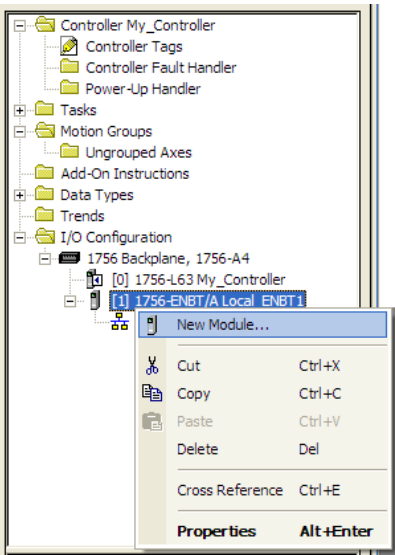

**6** Repeat steps 2 and 3 to add the second EtherNet/IP module to the remote rack.

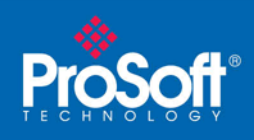

**7** Select the remote **1756 BACKPLANE** node in the Controller Organization pane underneath the remote rack EtherNet/IP module you just created and click the right mouse button to open a shortcut menu. On the shortcut menu, choose **NEW MODULE**.

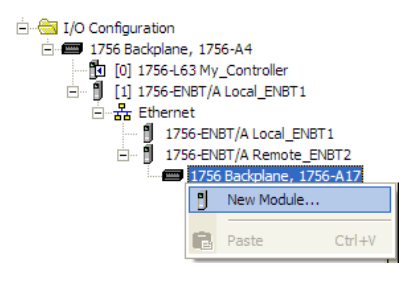

This action opens the **SELECT MODULE** dialog box.

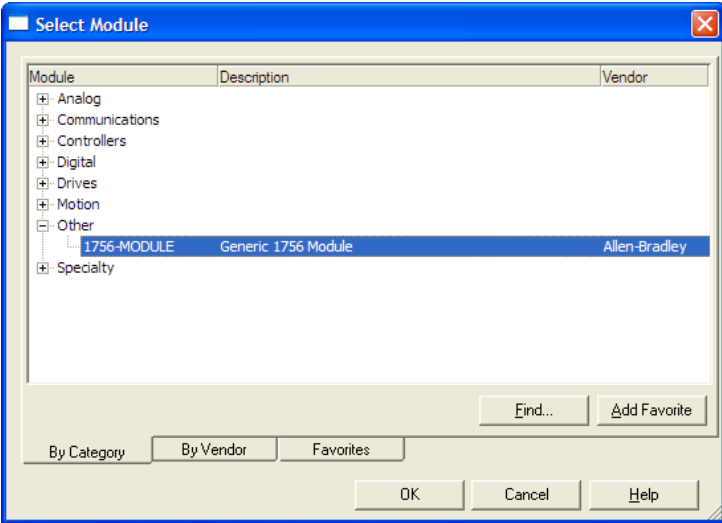

**8** Select the **1756-MODULE (GENERIC 1756 MODULE)** from the list and click **OK.** This action opens the **NEW MODULE** dialog box.

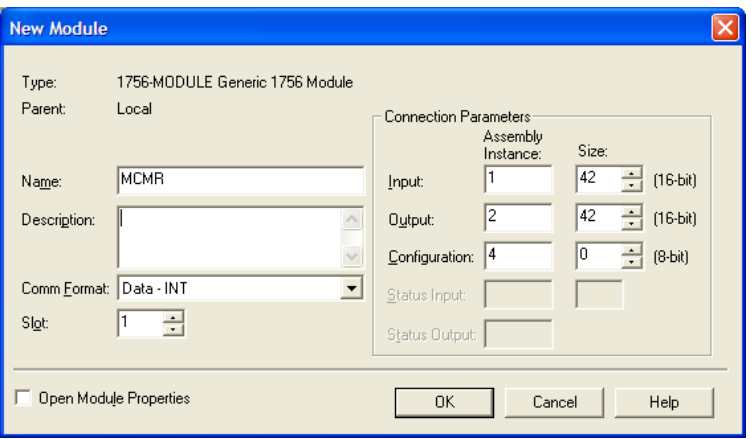

ProSoft Technology, Inc. **MVI56(E)-MCMR Add-On Instruction Installation Guide** November 6, 2009 **Page 8 of 13** 

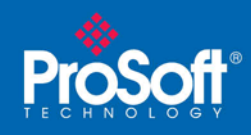

**9** Set the Module Properties values as follows:

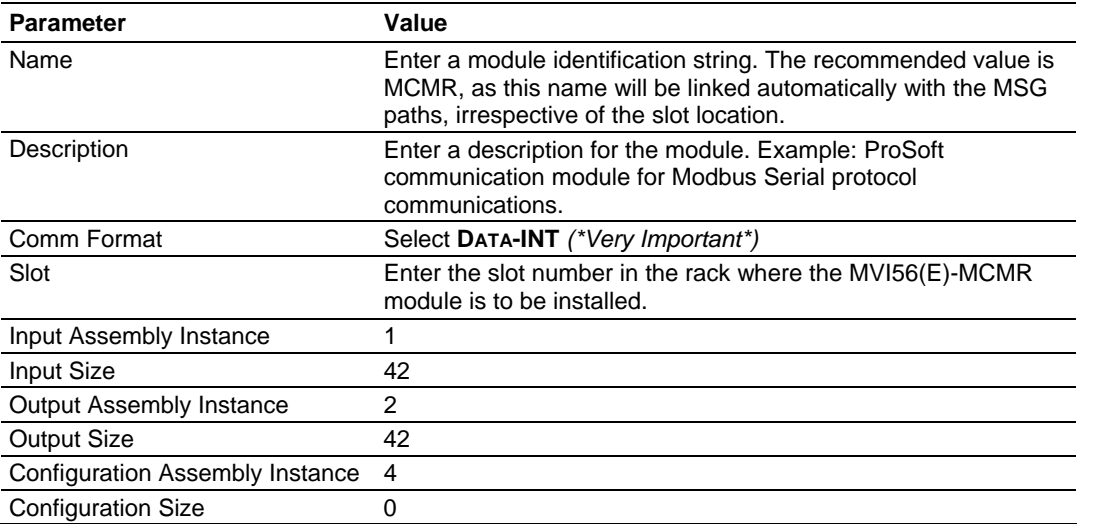

**10** On the **CONNECTION** tab, set the **RPI** value for your project. Fifty (50) milliseconds is usually a good starting value.

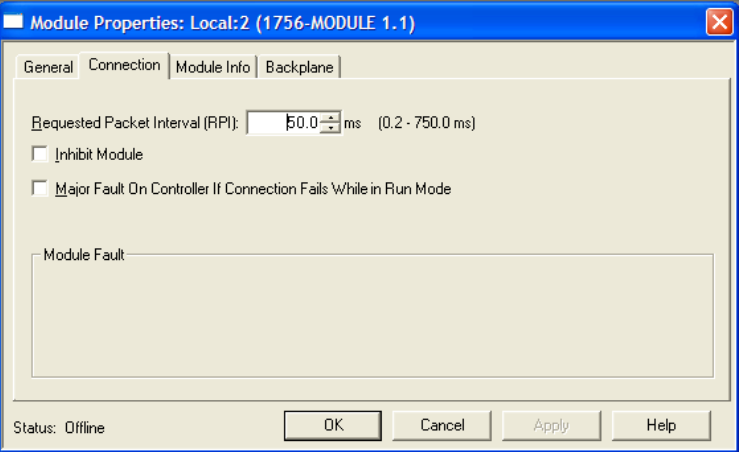

The **MVI56(E)-MCMR** module is now visible in the **I/O CONFIGURATION** section

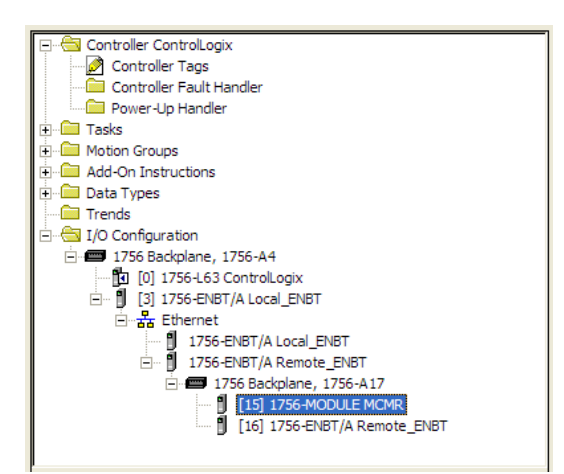

ProSoft Technology, Inc. **MVI56(E)-MCMR Add-On Instruction Installation Guide** November 6, 2009 **Page 9 of 13** 

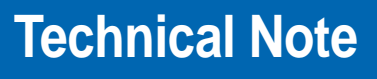

- **11** In the **CONTROLLER ORGANIZATION** window, expand the **TASKS** folder and subfolder until you reach the **MAINPROGRAM** folder.
- **12** In the **MAINPROGRAM** folder, double-click to open the **MAINROUTINE** ladder.
- **13** Select an empty rung in the new routine, and then click the right mouse button to open a shortcut menu. On the shortcut menu, choose **IMPORT RUNG…**

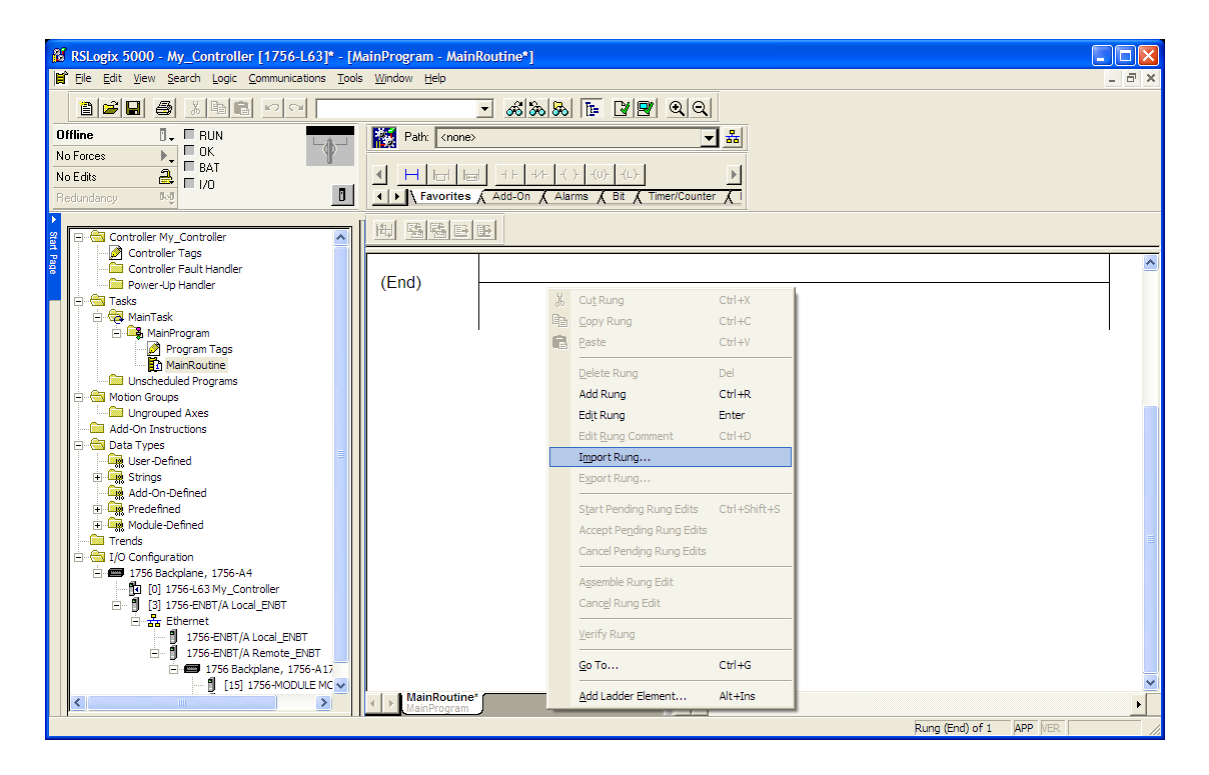

**14** Navigate to the location on your PC where you saved the Add-On Instruction (for example, "My Documents" or "Desktop"). Select the **MVI56(E)MODBUS RTU/ASCII SERIAL\_ADDON\_RUNG\_<VERSION #>.L5X** file

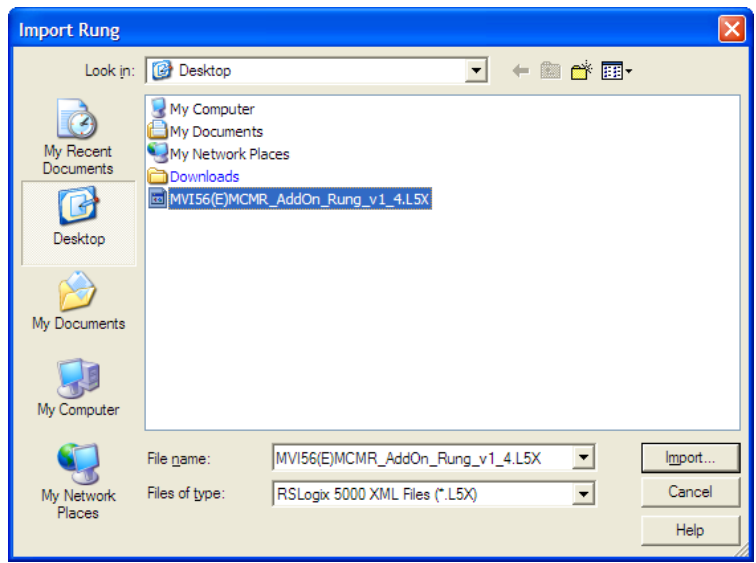

ProSoft Technology, Inc. MVI56(E)-MCMR Add-On Instruction Installation Guide November 6, 2009 Page 10 of 13

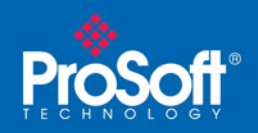

**Document Code: 33117** 

This action opens the **IMPORT CONFIGURATION** dialog box, showing the controller tags that will be created.

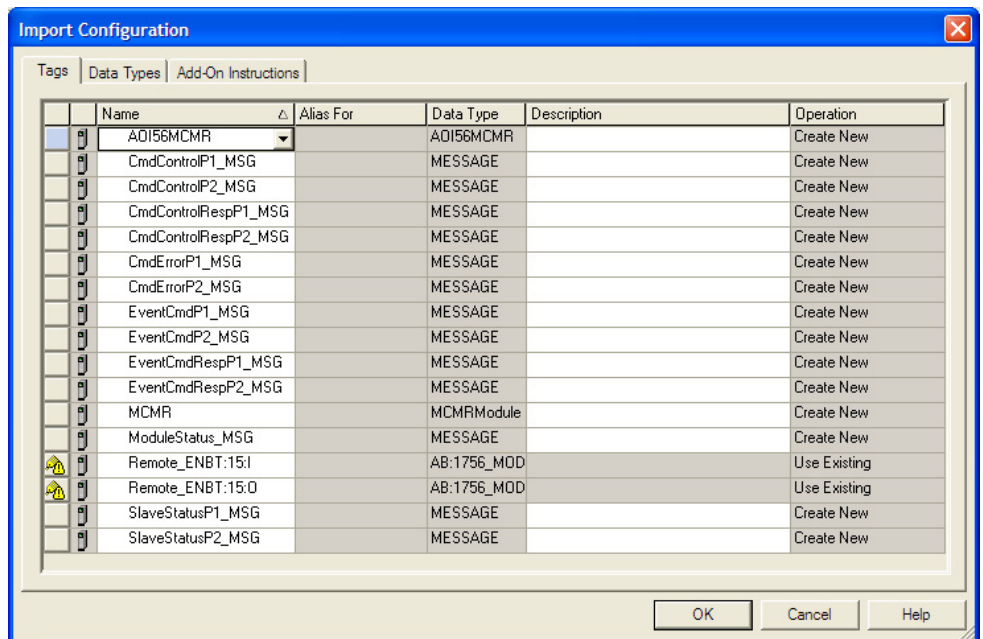

**15** If you are using the module in a different slot (or remote rack), select the correct connection input and output variables that define the path to the module. If your module is located in Slot 1 of the local rack, this step is not required.

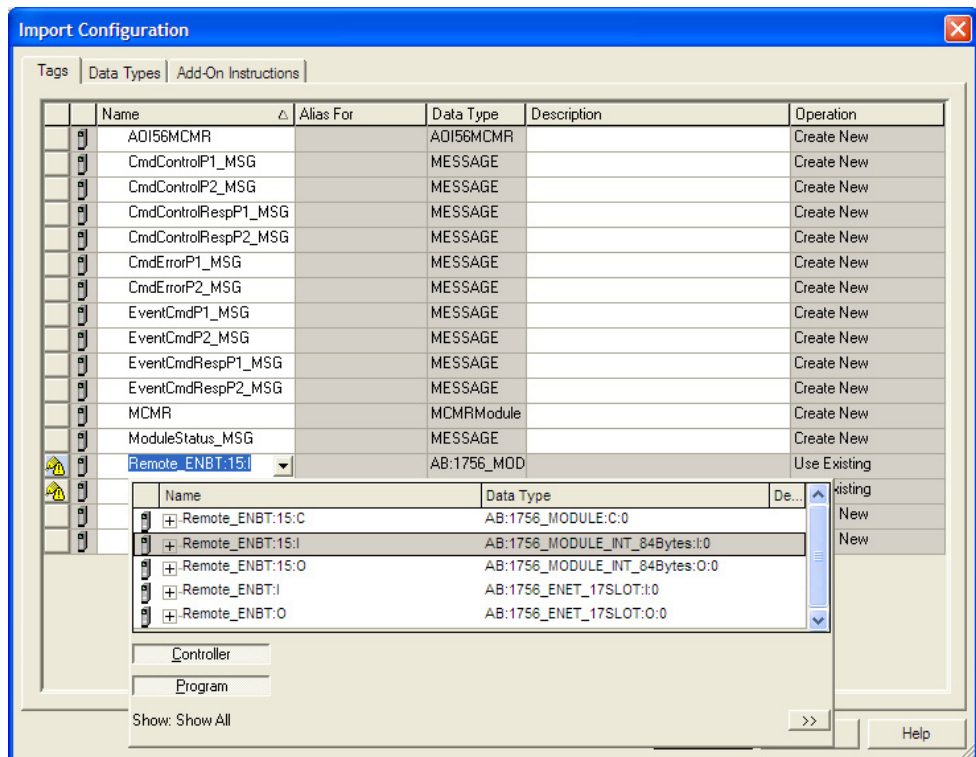

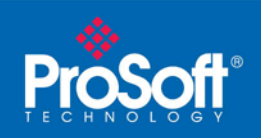

**16** Click **OK** to confirm the import. RSLogix will indicate that the import is in progress:

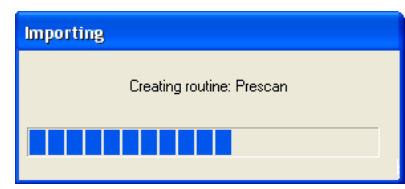

When the import is completed, the new rung with the Add-On Instruction will be visible as shown in the following illustration.

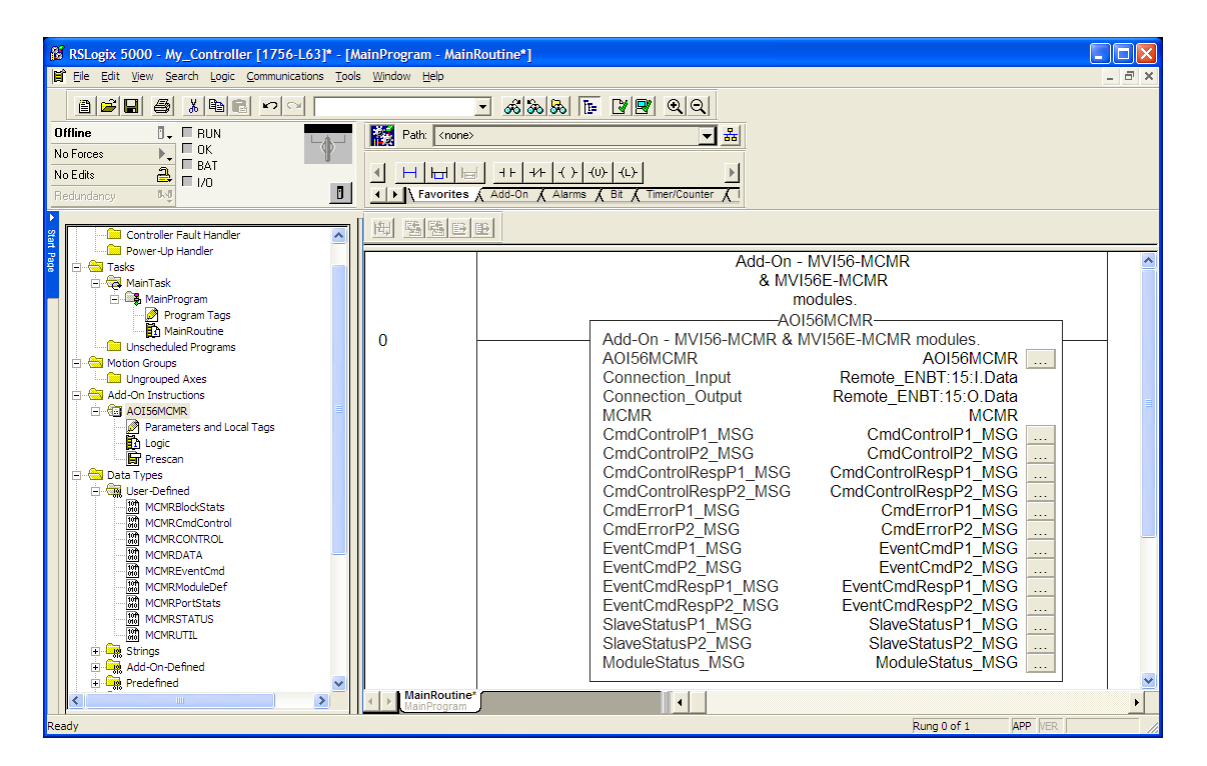

The procedure has also imported new User Defined Data Types, Controller Tags, and the Add-On instruction for your project.

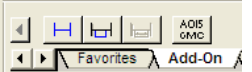

**17** Save the application and then download the sample ladder logic into the processor.

<span id="page-12-0"></span>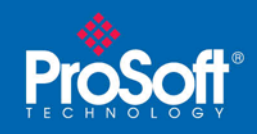

## **Benefits**

This process for importing the MVI56(E)-MCMR Add-On Instruction into the RSLogix ladder logic file has replaced the practice of importing User Defined Data Types and multiple rungs of ladder in multiple ladder files.

This enhancement allows you to easily integrate the module into a new or existing RSLogix project without manually copying over each file. Doing so practically eliminates human typographical errors. Additionally, errors that do occur are significantly easier to correct.